# GUÍA DE MANEJO

## Parte electrónico de Encuesta de Evaluación Docente

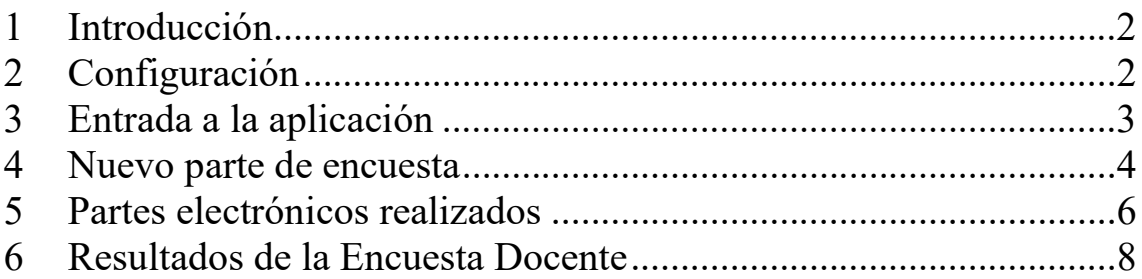

INCIDENCIAS: encuesta@uva.es

#### 1 Introducción

Los Estatutos de la Universidad de Valladolid establecen, en su artículo 179, algunas previsiones relativas a la evaluación interna de la actividad docente. Entre tales previsiones fija la constitución de una Comisión de Evaluación interna, nombrada por el Consejo de Gobierno, los principios conforme a los cuales ha de actuar dicha Comisión, y los métodos mediante los que se realizará la evaluación interna de la actividad docente, entre los que encuentra la encuesta de docencia.

Artículo 18. Procedimiento de actuación en la aplicación de la encuesta.

Los responsables de las encuestas de cada asignatura y grupo deberán: a) Llevar a término la aplicación efectiva de la encuesta, informando suficientemente a los estudiantes antes de la misma, y vigilar el cumplimiento de las disposiciones de esta normativa.

b) Formalizar el parte electrónico de realización de la encuesta, según el modelo previamente establecido y que estará disponible en la red.

### 2 Configuración

Para comenzar a utilizar esta aplicación es necesario disponer de un navegador con soporte para JavaScript. Recomendamos tener siempre la versión más actualizada del navegador.

Si se utilizan versiones anteriores de estos programas, puede haber apartados que no funcionen correctamente. Si usted dispone de versiones anteriores, o de otro navegador, por favor, póngase en contacto con

CAU. email: soporte@uva.es. Extensión:4000

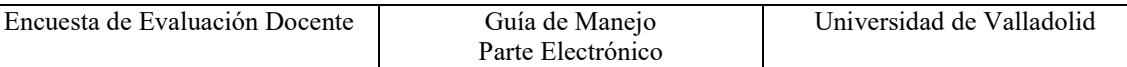

### 3 Entrada a la aplicación

Se accederá al programa desde su navegador tecleando: www.uva.es/encuesta y dentro de la misma tiene un icono con el título "Acceso Parte Electrónico".

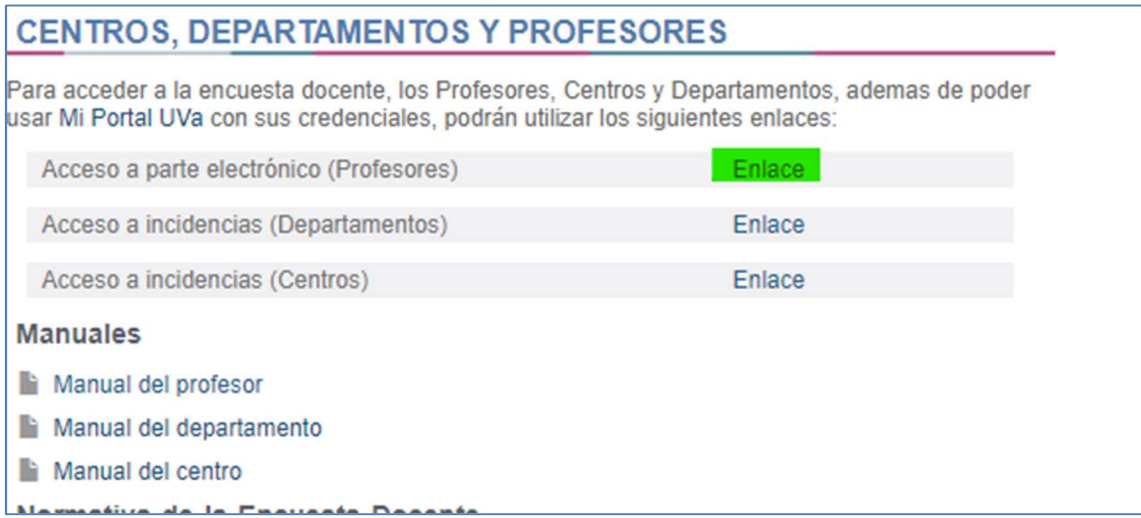

Se solicitará el nombre de su usuario y la clave del profesor/a. Las claves de acceso a la aplicación son las mismas que las que utiliza el profesor/a para acceder al POD.

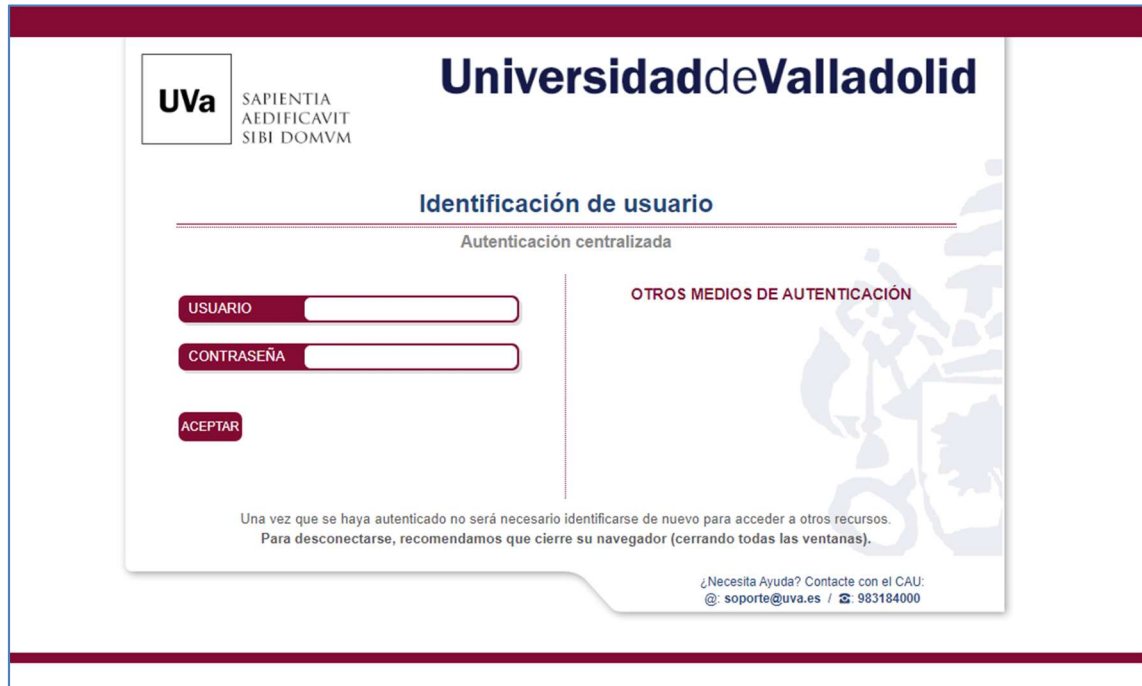

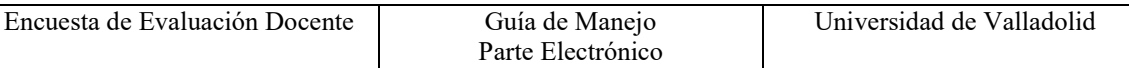

## 4 Nuevo parte de encuesta

Una vez autenticado, se muestra la pantalla donde el responsable de la encuesta puede completar los datos del nuevo parte de realización de la encuesta.

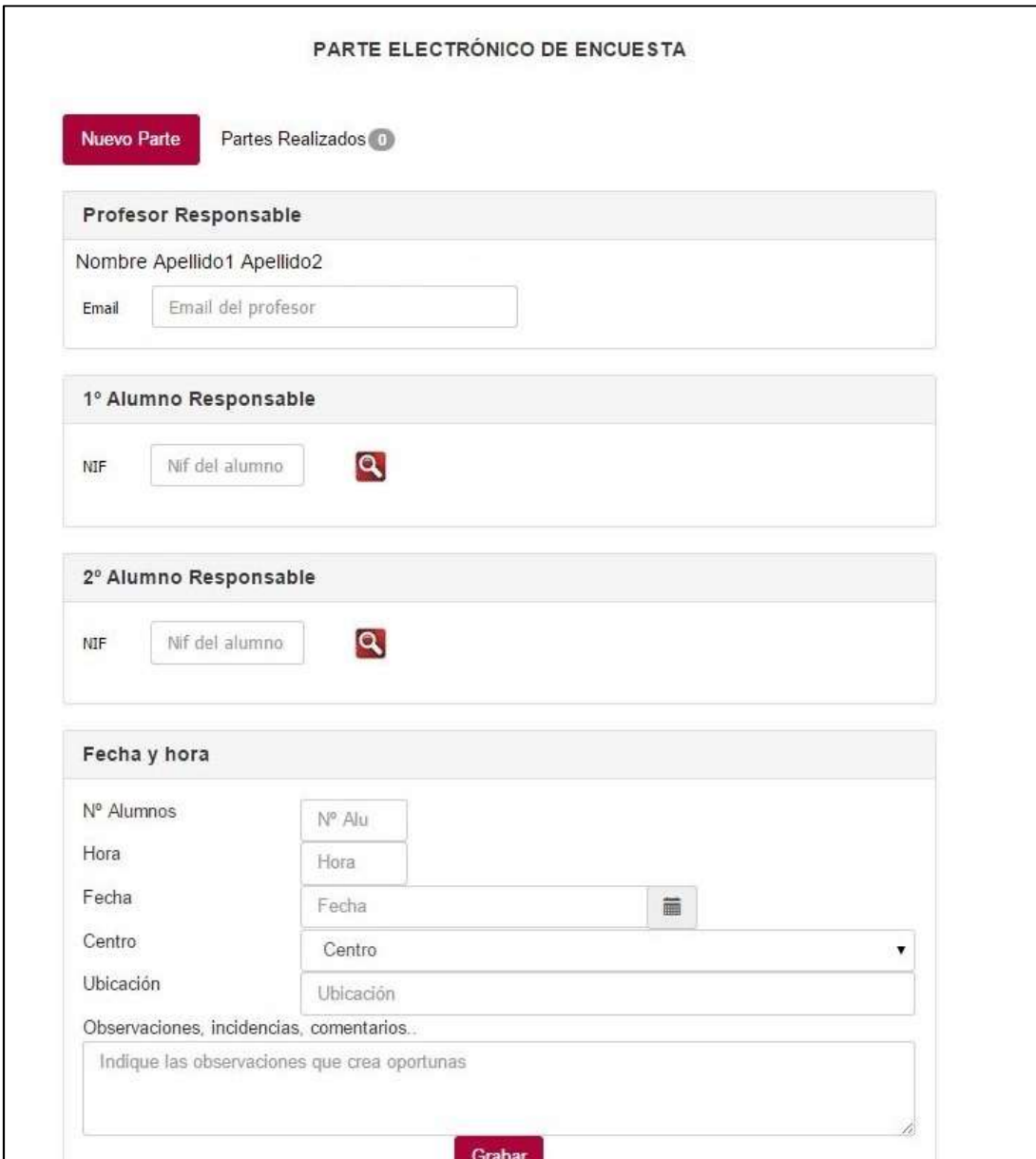

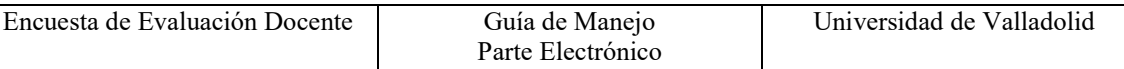

El profesor responsable completará el nuevo parte introduciendo su correo electrónico de contacto (se muestra por defecto el correo oficial, pero se puede modificar e introducir un correo alternativo).

Para seleccionar un alumno responsable tenemos que introducir el nif del alumno en la caja de texto a tal efecto y hacer clic en la lupa situada a la derecha para que el sistema identifique al alumno responsable y podamos completar sus datos con un email de contacto para indicarle que ha sido responsable en la realización de este parte electrónico. Si queremos poner otro alumno porque nos hayamos podido equivocar, si hacemos clic en el lápiz que sale al lado del nombre del alumno podemos volver a meter un nif distinto para volver a buscar al alumno responsable.

![](_page_4_Picture_70.jpeg)

Completaremos también los datos pertinentes al número de alumnos en el aula, hora de realización de la encuesta, fecha, centro en el que se ha realizado la encuesta docente, la ubicación donde se ha llevado a cabo la encuesta docente y un campo abierto de posibles observaciones, incidencias o comentarios que el responsable de rellenar el parte quiera notificar.

NOTA: Si un alumno responsable no aparece a la hora de introducir su nif, puede completar esos datos en este recuadro sin necesidad de usar el buscador de la parte superior.

![](_page_5_Picture_44.jpeg)

#### 5 Partes electrónicos realizados

Cuando rellenamos correctamente un parte, vemos en la parte superior un número que nos indica el número de partes que hemos completado.

![](_page_5_Picture_45.jpeg)

Si hacemos clic sobre la pestaña de "Partes Realizados", podremos ver un listado de los partes que hemos completado y editar su contenido para completar datos o corregir errores que hayamos podido cometer.

![](_page_5_Picture_46.jpeg)

Se abre una nueva pestaña donde aparecen los datos del parte seleccionado y podemos cambiar o completar los datos que no estén correctos. Una vez completado el proceso hacemos clic en grabar para completar la edición del parte electrónico.

![](_page_6_Picture_11.jpeg)

![](_page_6_Picture_12.jpeg)

![](_page_7_Picture_42.jpeg)

#### 6 Resultados de la Encuesta Docente

Se ha implantado un nuevo sistema de autentificación unificada para las aplicaciones de la Universidad de Valladolid, en este periodo de transición para consultar los resultados de la Encuesta Docente se tiene que hacer a través de Mi portal Uva / Perfil PDI

![](_page_7_Picture_43.jpeg)

Como podemos ver, la parte de la Encuesta Docente tiene 2 apartados, el primero es para los resultados obtenidos por el profesor en los años anteriores, el cual podrá consultar durante todo el curso, y el segundo también sirve para entrar a generar un parte electrónico de la realización de la Encuesta Docente del curso actual.

![](_page_7_Picture_44.jpeg)